#### **Training Outline Archibus -**- Kannapolis **Creating/Managing Work Request**

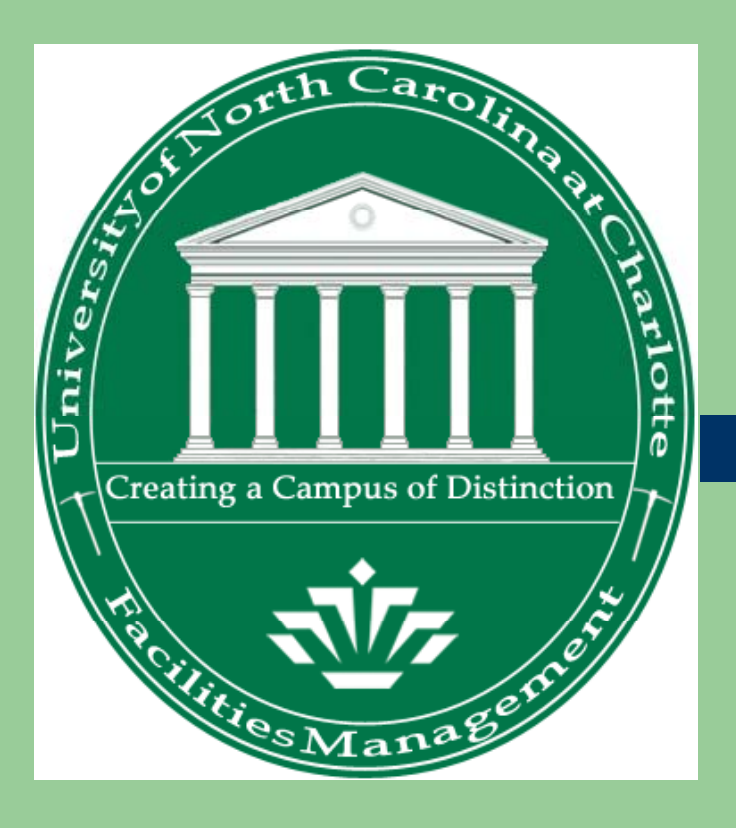

Supervisor/PA Training

# **Agenda**

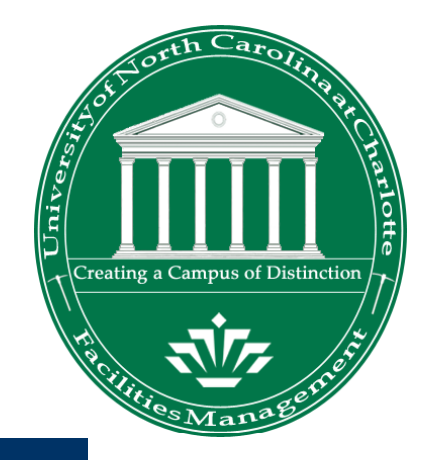

- $\bullet$ Kannapolis Documentation Review
- Kannapolis Roles
- $\bullet$  Kannapolis Work Request Types Defined:
	- –Improvements v/s Repairs
- **Process and Work Flow Overview**
- $\bullet$ Logging In and Basic Archibus Navigation
- $\bullet$ **Processes Steps** 
	- –Customer/FAM
	- Supervisor/PA
- Adding Employees to Kannapolis Archibus
- Assigning User Passwords

### **K li A hib W k Kannapolis Archibus Wor Request Roles**

#### 2 Main Roles:

- 1. Customer/Financial Account Manager (FAM)
- 2. Supervisor/Processing Assistant (PA)

#### <u>र्राष्ट्र</u> UNCCHARLOTTE

Kannapolis - Customer

#### asks:

- Create Work Request
- Approve Work Requests
- Request Work Request Cancellation
- Edit Work Request Description
- Review All Active Work Requests
- Work Request Satisfaction Results

#### राष्ट्र UNCCHARLOTTE

Kannapolis - Supervisor

Tasks:

#### **Process**

- Create Work Request
- Review and Issue Work Requests
- Issue Approved Work Requests
- **Edit Work Request**
- **D** Update Submitted Work Requests
- **El Review All Work Requests**

# **Kannapolis Work Requests**

- Types of Kannapolis Work Requests:
	- 1. Improvements: All improvements must be submitted for approval to the Department's Customer/FAM of the building where the work will be conducted.
	- 2. Repairs > \$1000: Repair estimates over \$1000.00 are submitted for approval to the Building Owner's Customer/FAM.
	- 3. Repairs <sup>&</sup>lt; = \$1000: WRs estimated equal to or less than \$1000 are issued out for completion.

#### **Kannapolis Archibus Process Overview**

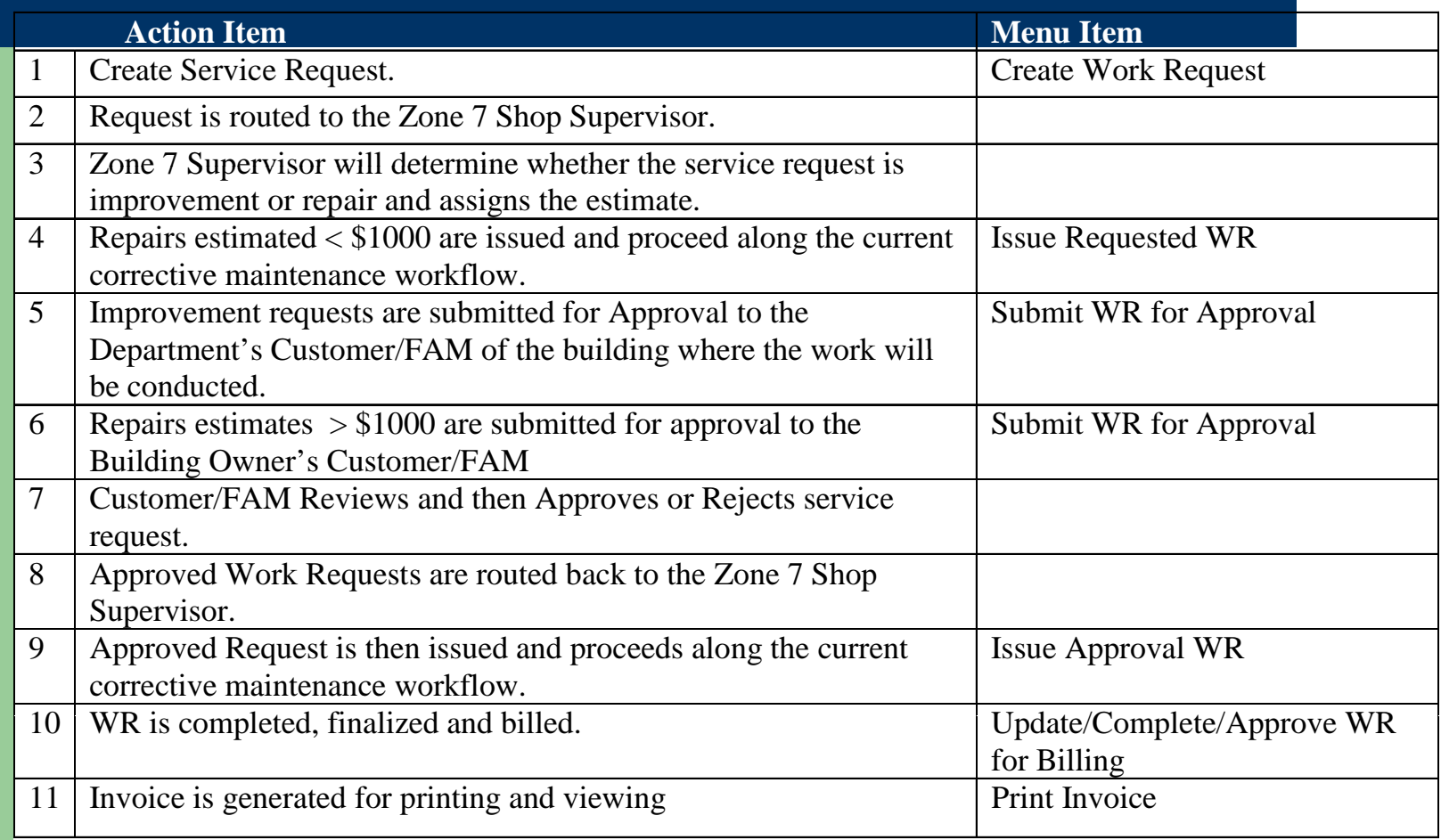

### **Kannapolis Work Flow Overview**

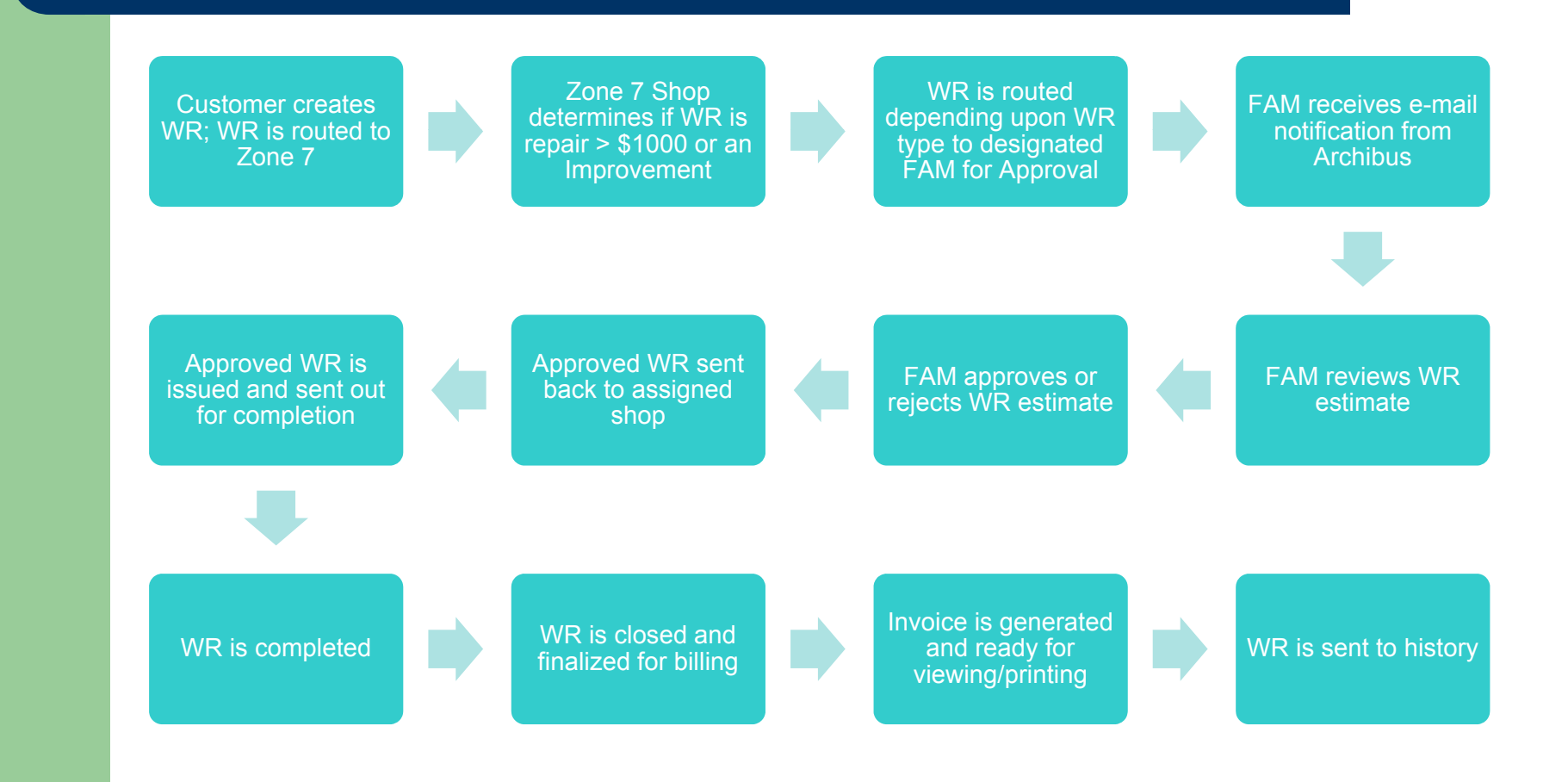

# **Starting and Logging in**

#### **• Address:** https://fmbld05.uncc.edu:8443/archibus

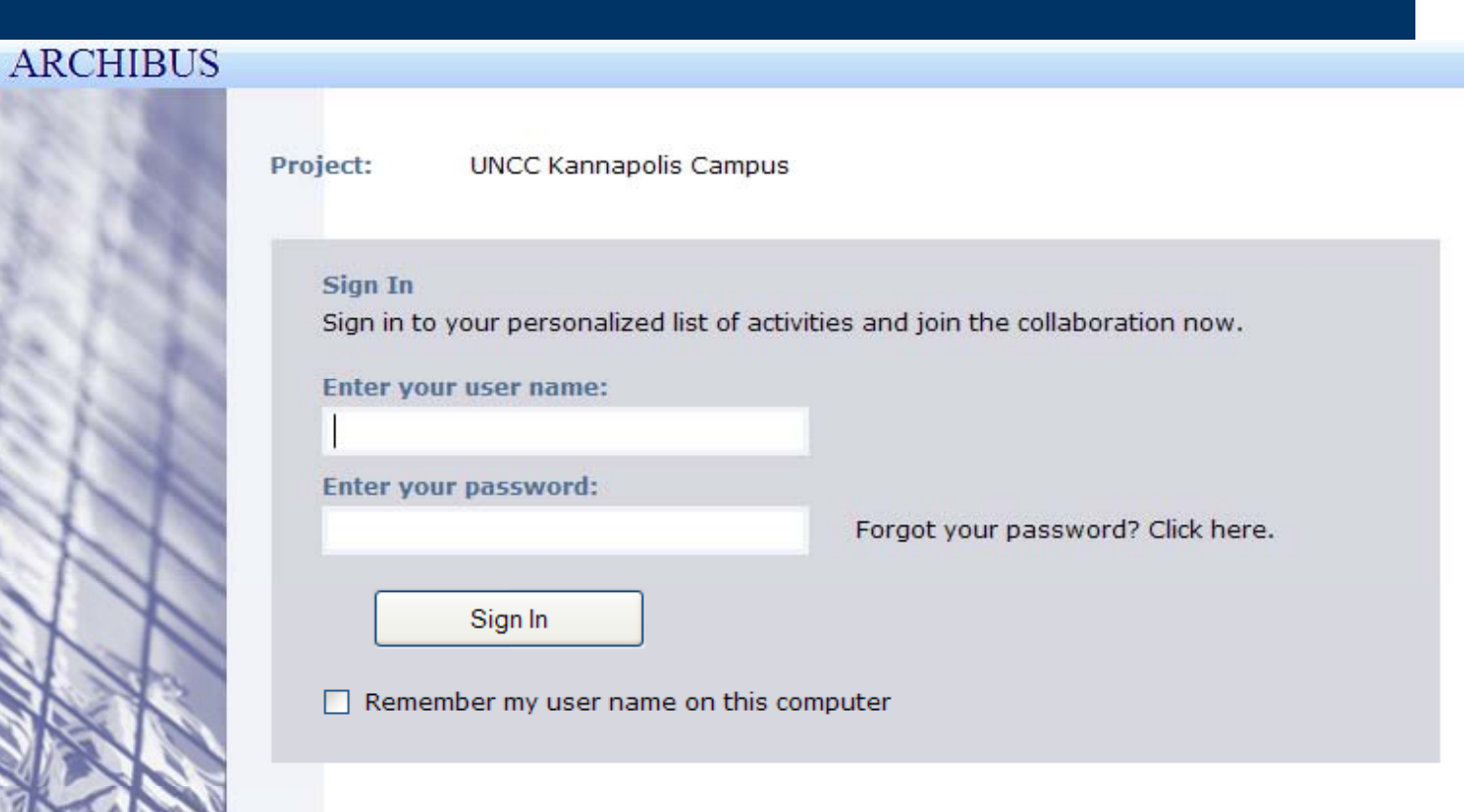

#### **Basic Web Central Navigation**

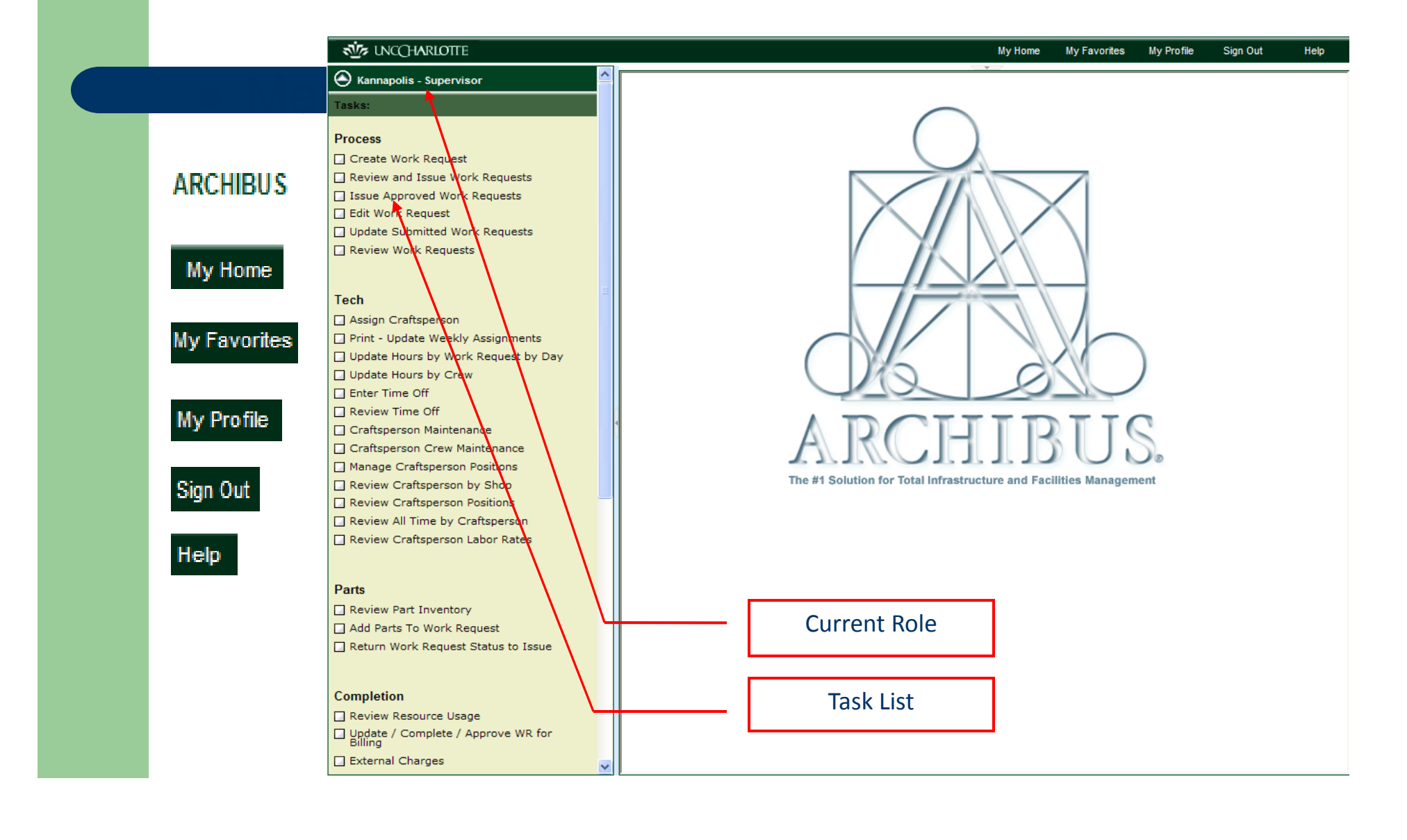

#### **Process: Creating the Work Request**

#### **• Roles**

- Customer FAM
- Supervisor/PA

### **Creating a Work Request**

#### $\bullet$ Create Work Request task

- Both Roles can create a WR.
- WR Form is auto populated with the building code, division code, name, dept code and phone.

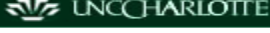

Kannapolis - Customer

- **Tasks:** Create Work Request
- Approve Work Requests
- Request Work Request Cancellation
- Edit Work Request Description
- Review All Active Work Requests
- Work Request Satisfaction Results

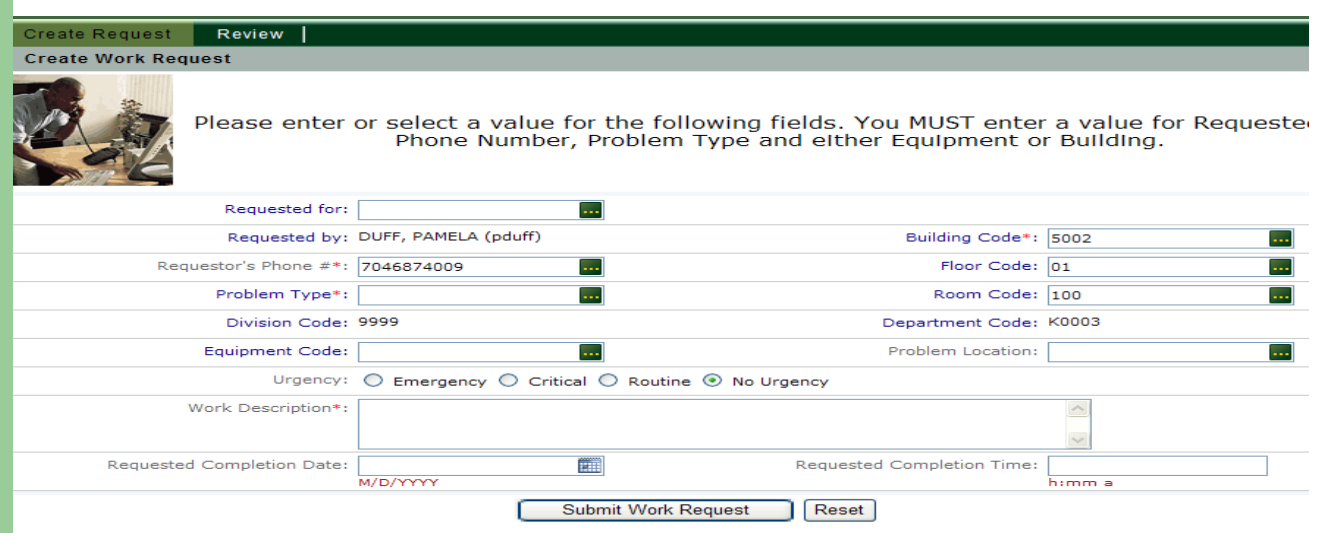

# **Completing the Work Request Form**

• Complete all the data fields; then select the "Submit button".

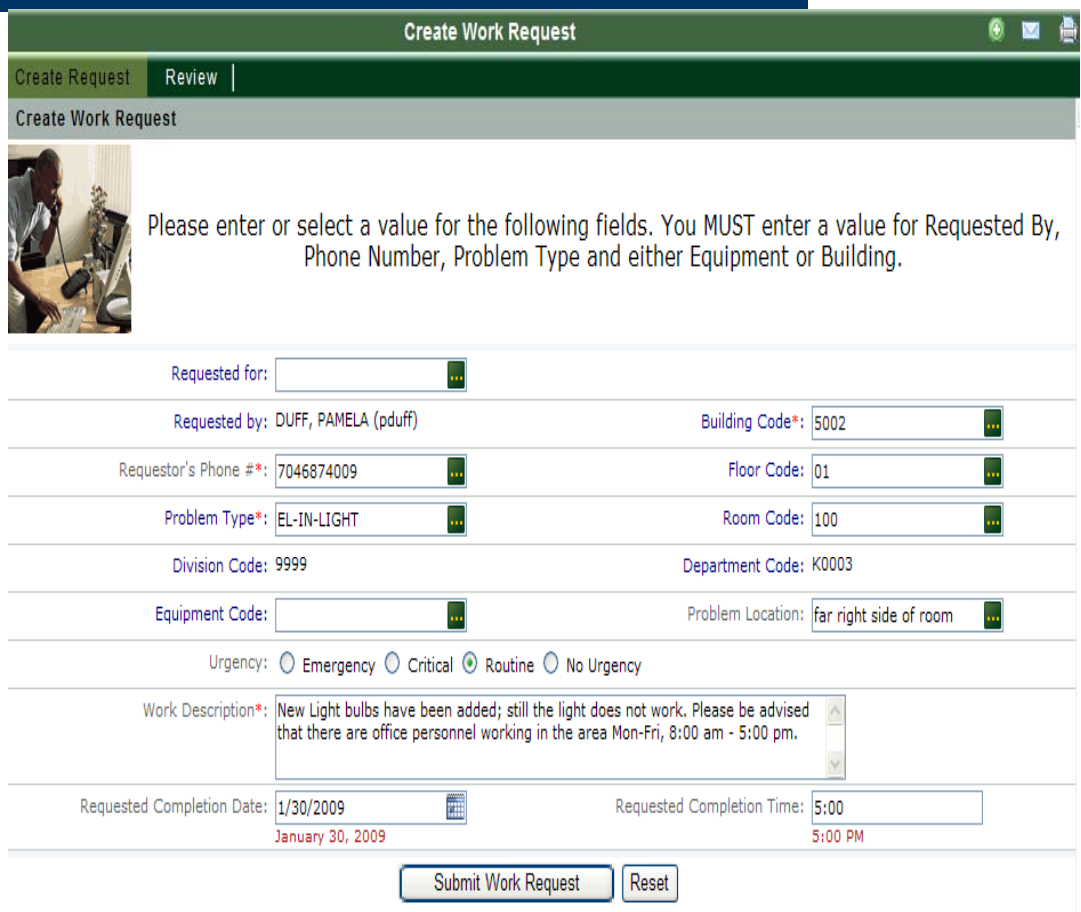

#### **Review Work Request**

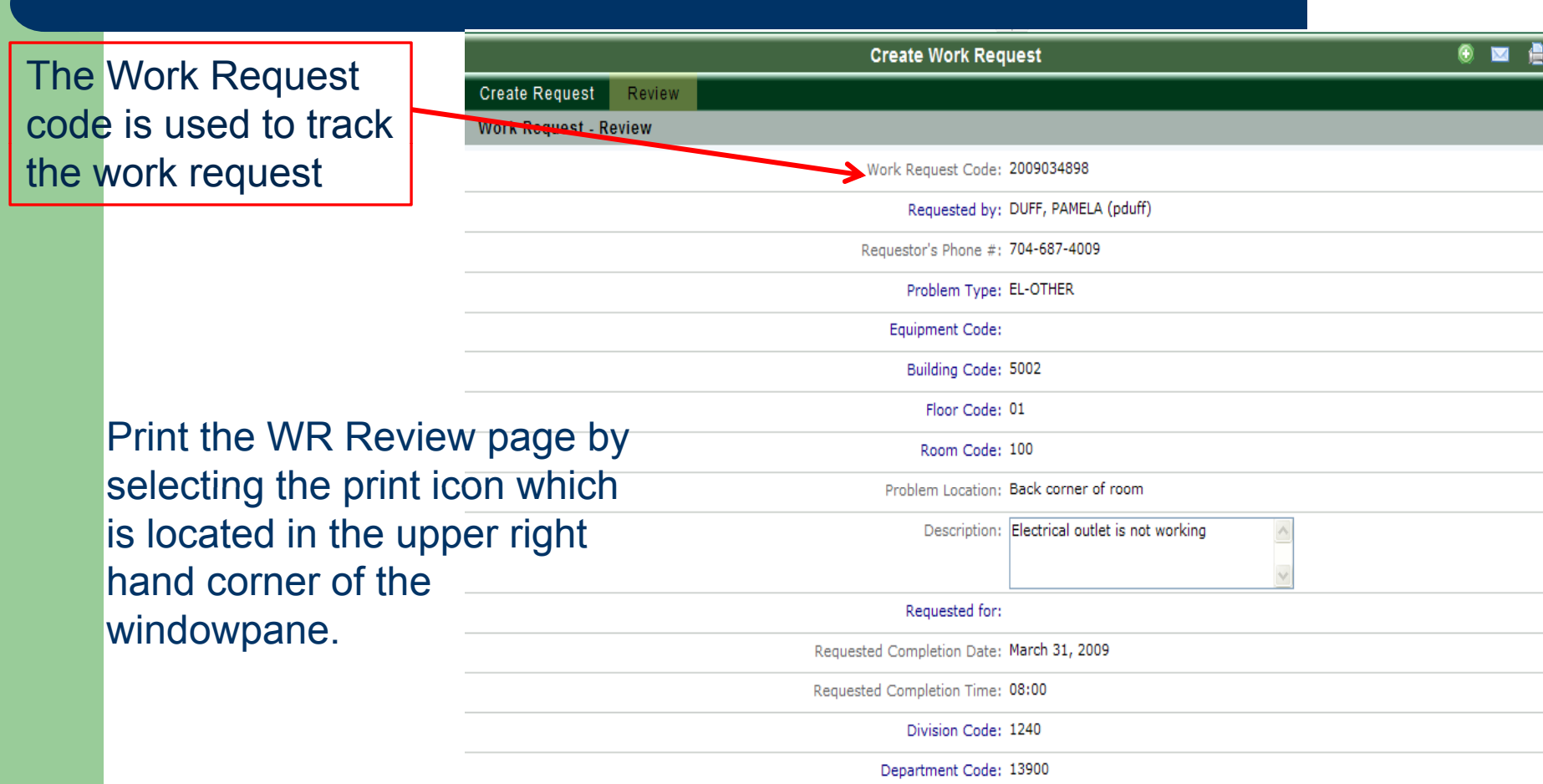

### **Zone 7 Shop Tasks**

 WR Routed to Zone 7 Shop Supervisor in "Requested" status.

**Note:** An email is generated to the Supervisor/PA informing them that a WR has been submitted by a Customer/FAM for an estimate.

- $\bullet$  The Zone 7 Supervisor enters an Estimate and determines if WR is an Improvement or Repair.
- WR is either Issued or Submitted for FAM approval **Note:** All Improvements requests and all Repairs > \$1000 are routed to designated FAM queue to for review and approval.

### **Reviewing WR/Estimate WR Costs**

 The Requested WR is Routed to Shop Supervisor/PA in "Requested" status.

**Note:** An email is generated to the Supervisor/PA informing them that a WR has been submitted by a Customer/FAM for an estimate.

• To review the Submitted WR in the Supervisor queue, the Supervisor/PA selects the Review and Issue Work Request task.

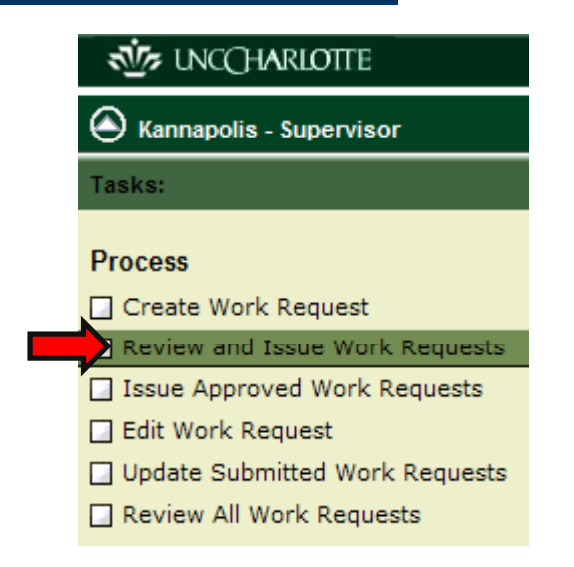

### **Estimating Labor**

- Supervisor/PA locates and selects the WR. The WR will display in the Edit Work Re quest Details window.
- To estimate labor (CF Assign), select the "Estimate Labor" tab located across the top of the windowpane.

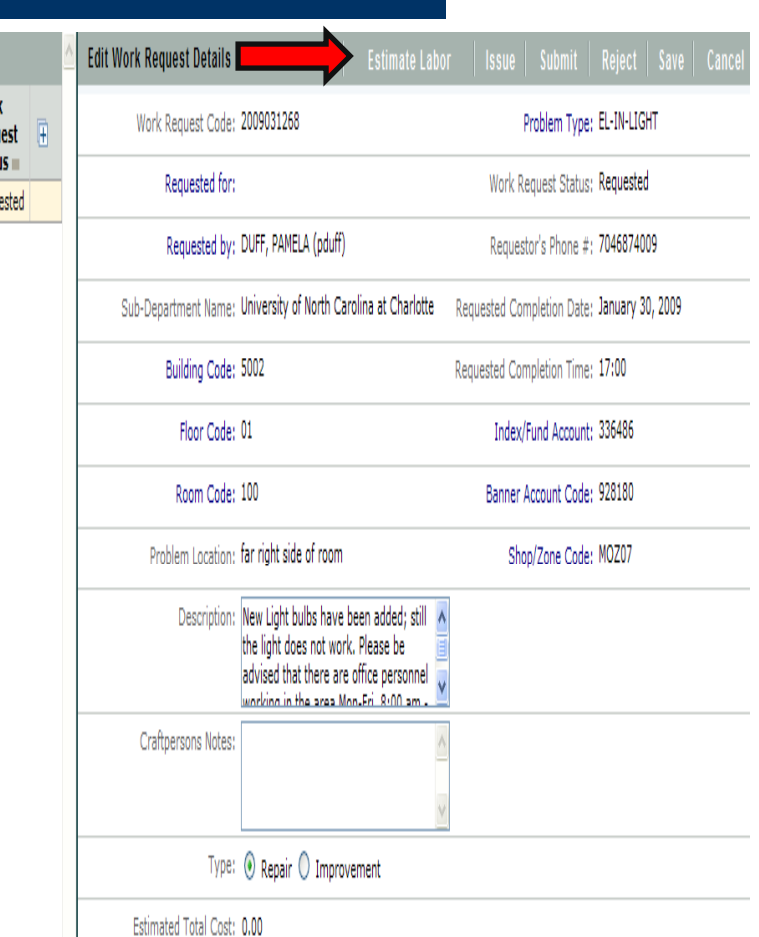

# **Estimating Labor**

- $\bullet$  The "Add Craftspersons to Work  $\mathrm{^{\textcolor{blue}{\textcolor{blue}{$
- $\bullet$  Select the "Add New" or "Add Crew" button. The Work Assignments window will then display.
- $\bullet$  Click the ellipse button beside the Craftsperson code and select your craftsperson. Next, add estimated hours and change the function level (if necessary). Then, select "Save".

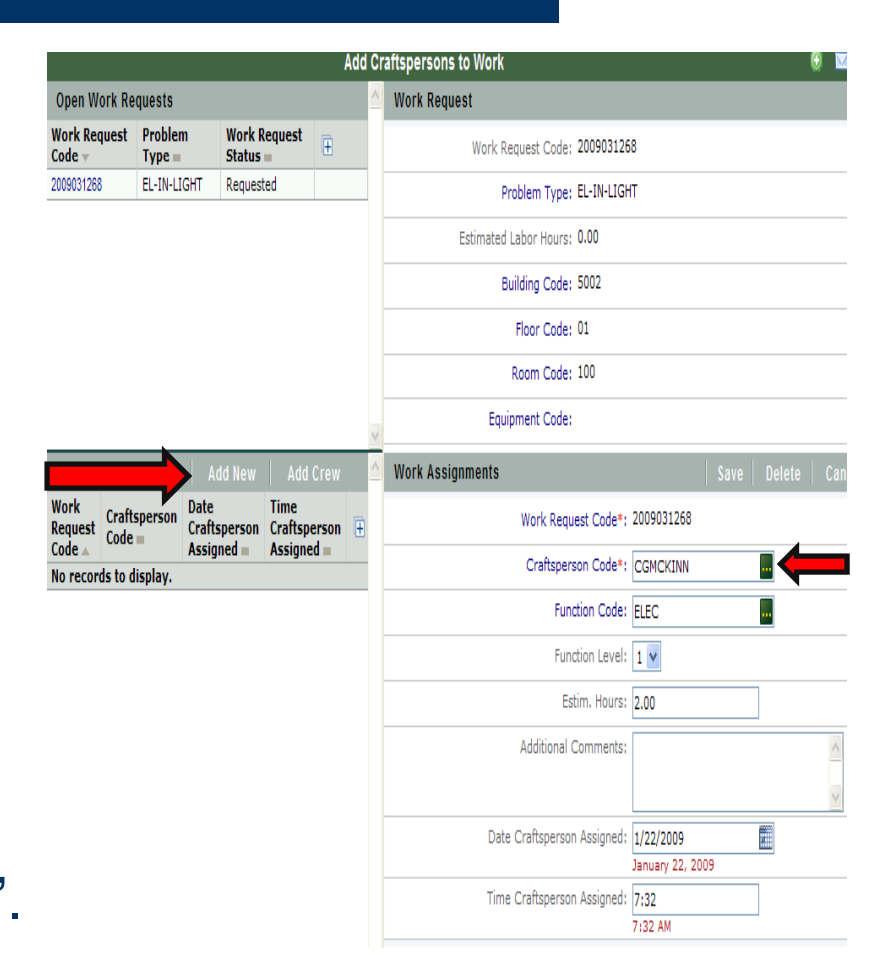

# **Estimating Labor**

- The Craftsperson information will display in the Work Assignments window for that WR and the estimated hours will update in the Work Request window.
- Close the "Add Craftspersons to Work" Windowpane.

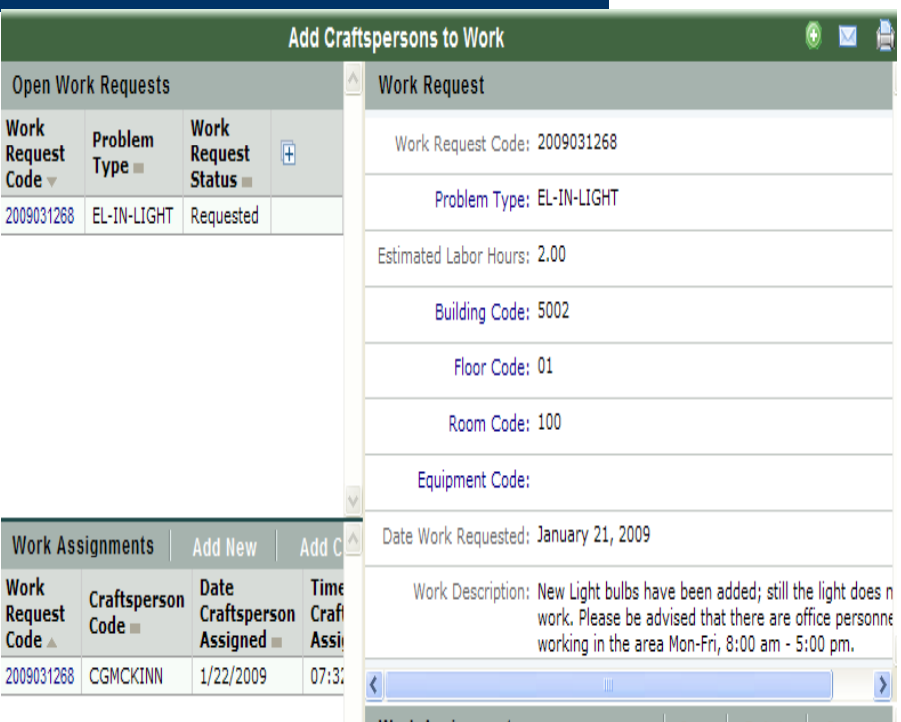

# **Estimating Materials**

- **Click on your Work** Request located in the Work Request window to refresh your estimation costs in the Edit WR Details window.
- Next, complete estimations for Parts, Shop Stock and Other costs.
- $\bullet$  Then, select whether the WR is a repair or an Improvement.

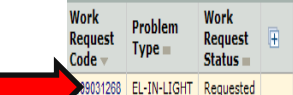

**Edit Work Request Details** 

**Work Requests** 

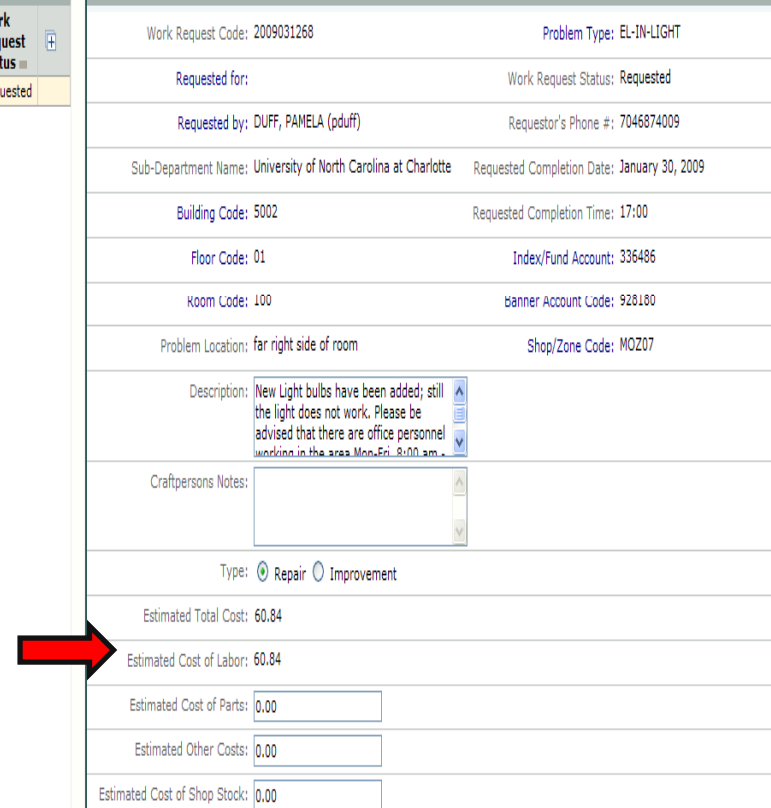

### **Issuing or Submitting WR**

- $\bullet$  Next, depending upon the WR type and the estimate amount, either "Submit" for Approval to the designated FAM or "Issue" your Work Request out for completion.
- **Note**: If you try to issue an Improvement WR or a Repair WR  $\,$ > \$1000, a warning message will display.
- Likewise, if you try to submit a work request that is  $\le$  or = \$1000, a warning message will display.

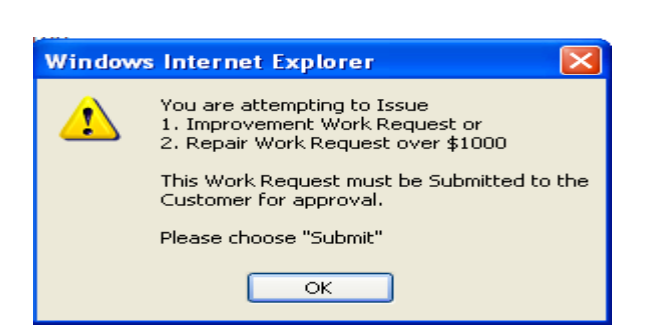

Issue

Reject

Save

Cancel

**CF Assign** 

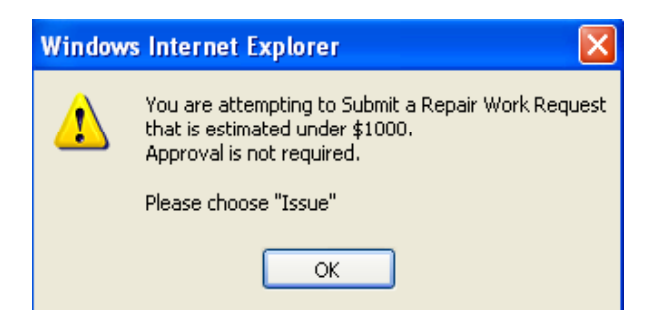

#### **Customer/FAM Role: Reviews, Approve or Reject WR**

- $\bullet$  Once the WR estimate is submitted by the Shop for approval, an email is generated to the Customer/FAM.
- The Supervisor/PA will receive an Email notification informing them of the approved or rejected WR.

#### <u>रूण्ट्र</u> UNCCHARLOTTE

Kannapolis - Supervisor

#### Tasks:

#### **Process**

Create Work Request Review and Issue Work Requests Sie Approved Work Requests **Edit Work Request** Update Submitted Work Requests Review All Work Requests

> $\bullet$  Under the Supervisor Role, select the Issue Approved Work Requests task to view and issue the "Approved" work request.

# **lssuing Approved WRs**

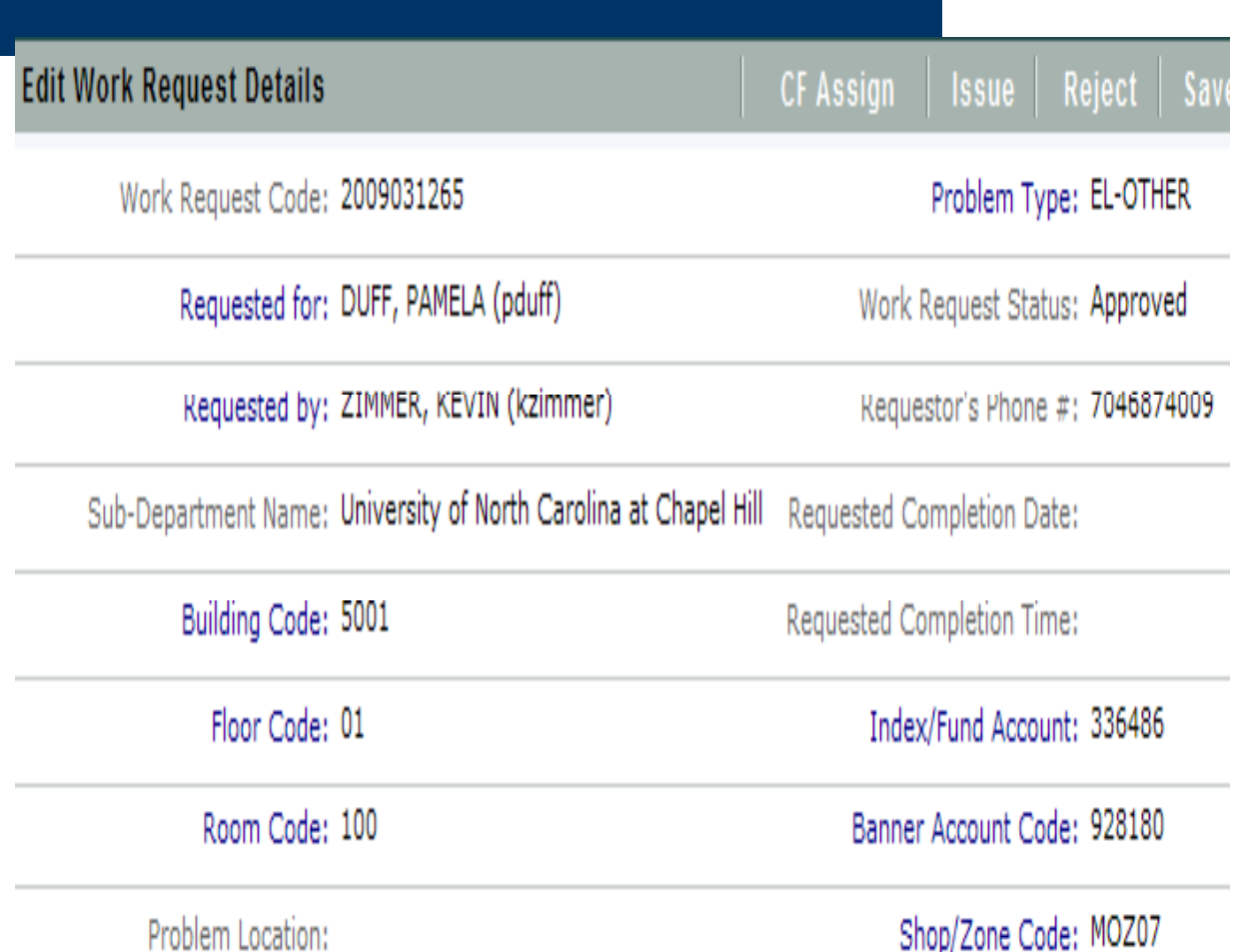

**Fropiem Location:** 

#### **Supervisor/PA Assigns Materials to WR**

• Stock Parts are added to the WR using the <u>Add Parts to Work Request t</u>ask.

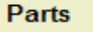

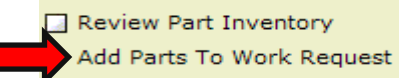

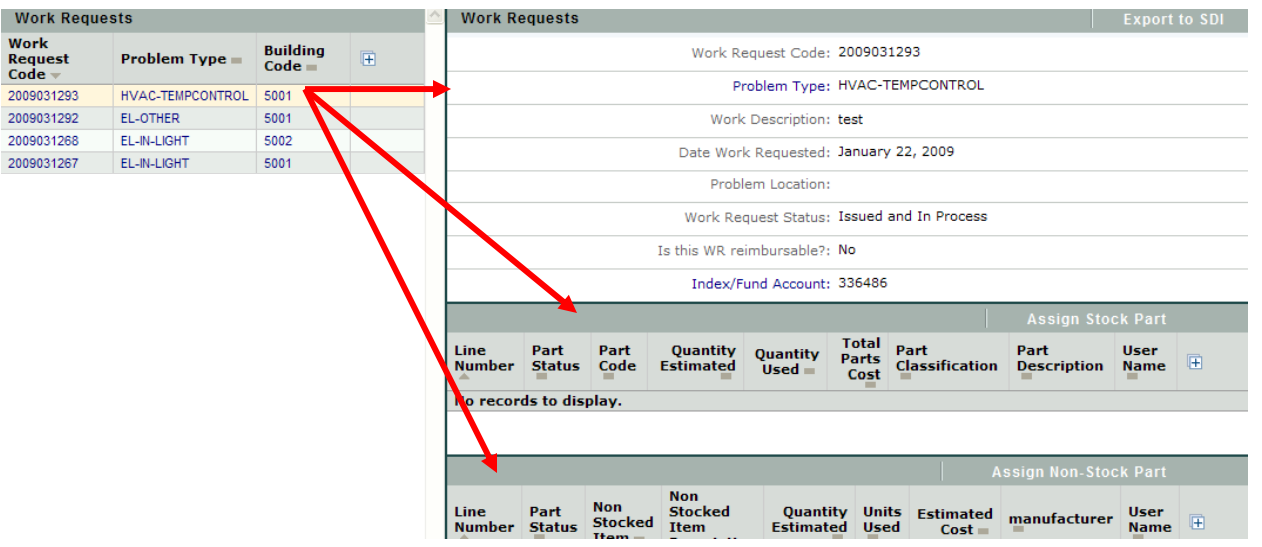

#### **Ordering Parts**

#### • Once all parts have been added to the WR, Select the Export to SDI button

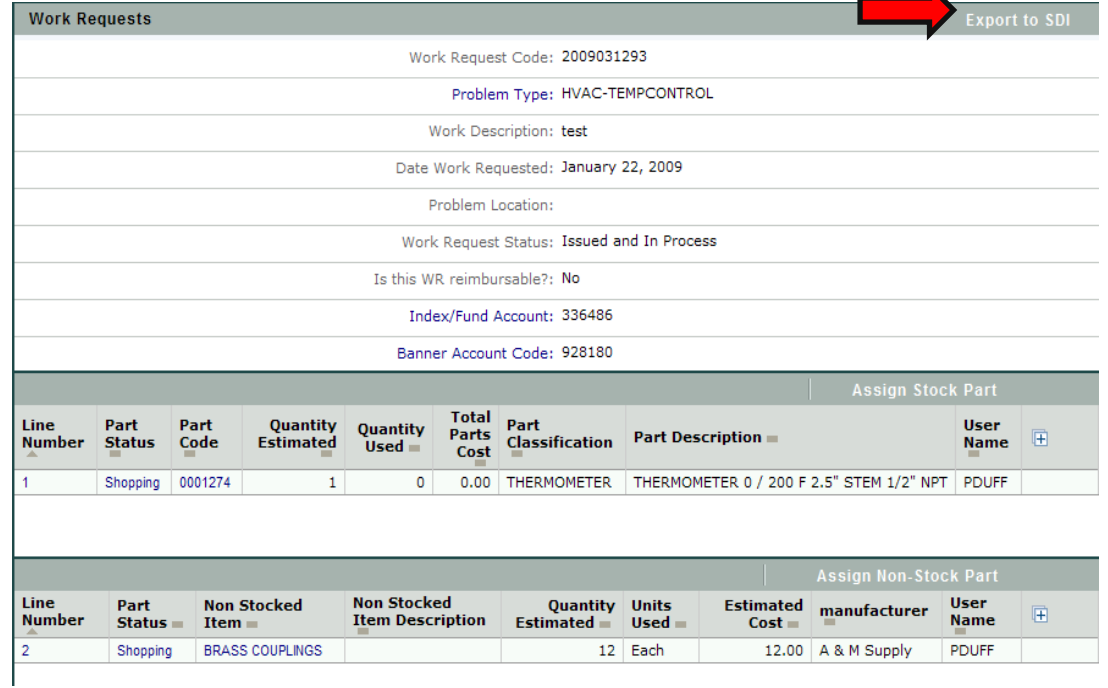

#### **Zone 7 Tasks**

- Work is executed
- Time, Materials and other charges are updated on the work request by the Zone 7 Supervisor/PA.
- Work is closed out
- Invoice is generated and available for printing

### **WR is Completed**

- Once work is completed, PA updates the WR using existing processes.
- Although WR hours are updated daily and weekly, any additional actual time, material charges and stock used are added to the WR at this point.

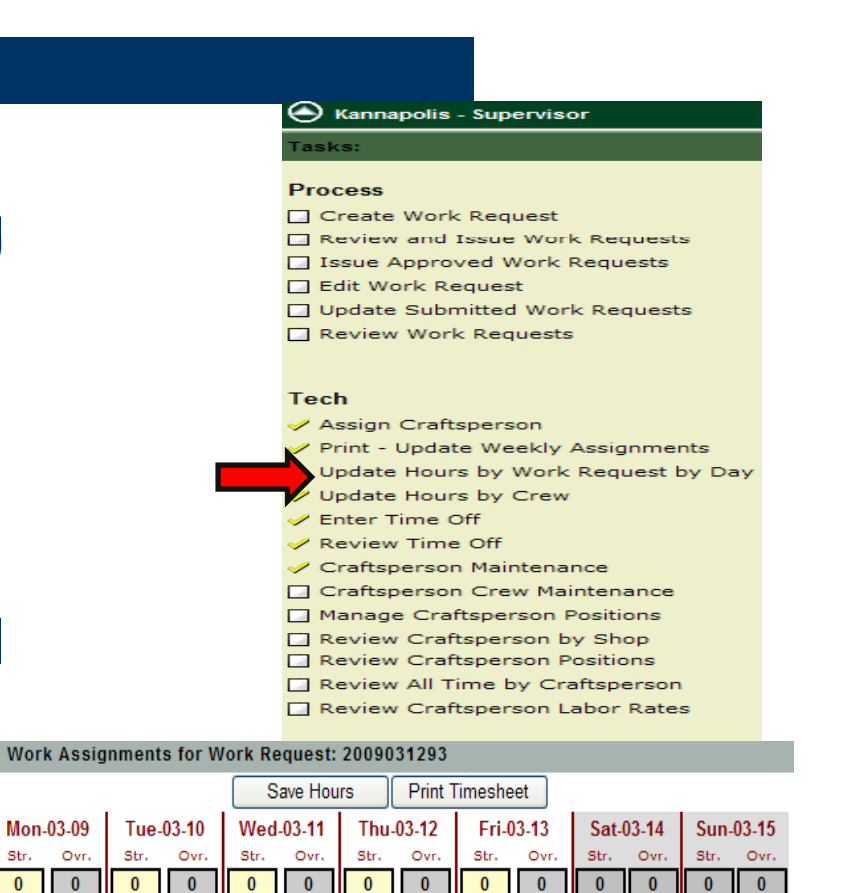

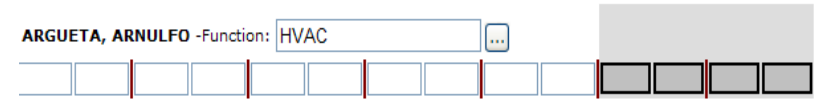

Ovr

 $\overline{0}$ 

Str

 $\mathbf{0}$ 

#### **WR is Marked Completed**

- At this point, the Supervisor or PA may also update any additional time & materials using the Update/Complete/Approve WR for Billing
- **Supervisor or PA marks the** Work Request Completed

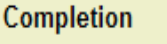

Review Resource Usage Update / Complete / Approve WR for

**External Charges** 

#### **Preventive Maintenance**

Create PM Easy Form

Edit PM Easy Form

Delete PM Easy Form

Review FAM Rejected / Submitted PM(s)

**D** Edit Equipment

Edit Equipment Standards

Review Equipment Status

M PM Estimated Forecast Report

#### **Supervisor Reviews/Finalizes WR**

- Once the **Supervisor reviews** the WR, the WR is marked Ready to be Finalized.
- The WR is queued for Invoicing.

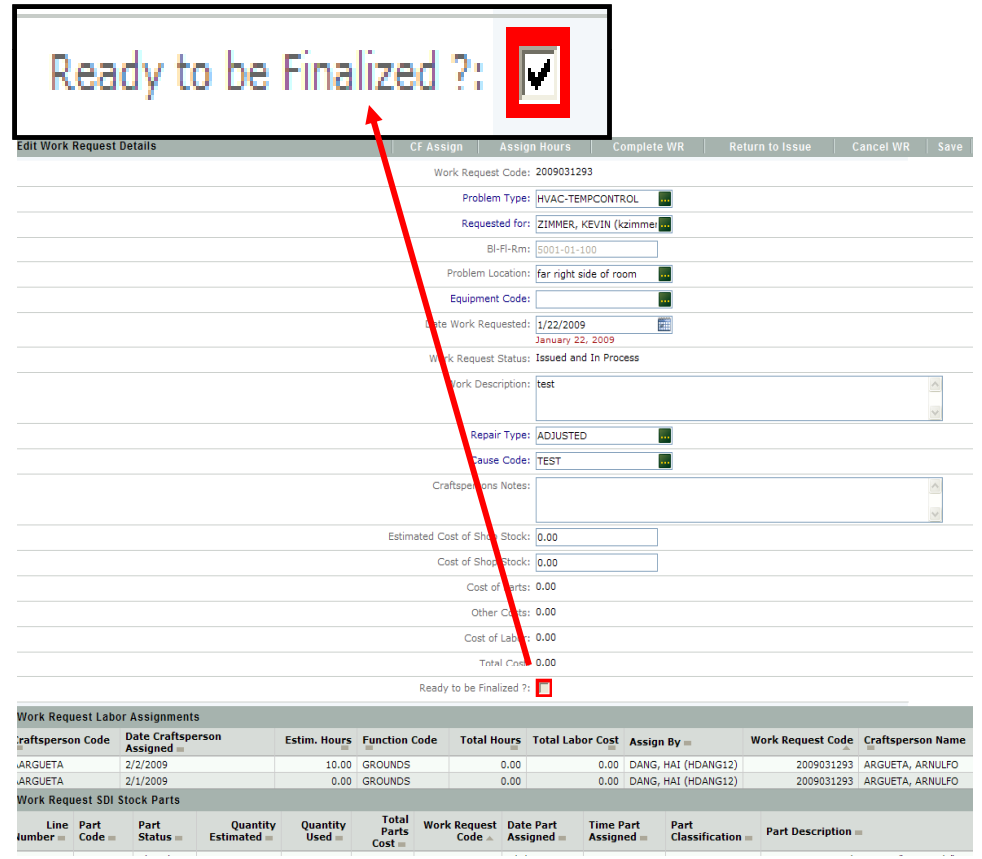

#### **Invoiced WR Ready for Viewing**

- **Once Facilities Business Office** completes the Billing process, an email will generate informing the Supervisor and PA that the Invoice is ready for viewing.
- $\bullet$  To view and print WR invoice, select the Print Invoice task located under the Su pervisor role.

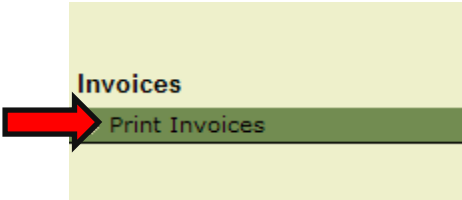

### **Adding New Employee Access Supervisor Role**

● Under the Supervisor role, select <u>Edit</u> Employees task located under the Administrative task heading.

● To add a new employee, click the "Add New" button in the Employees window.

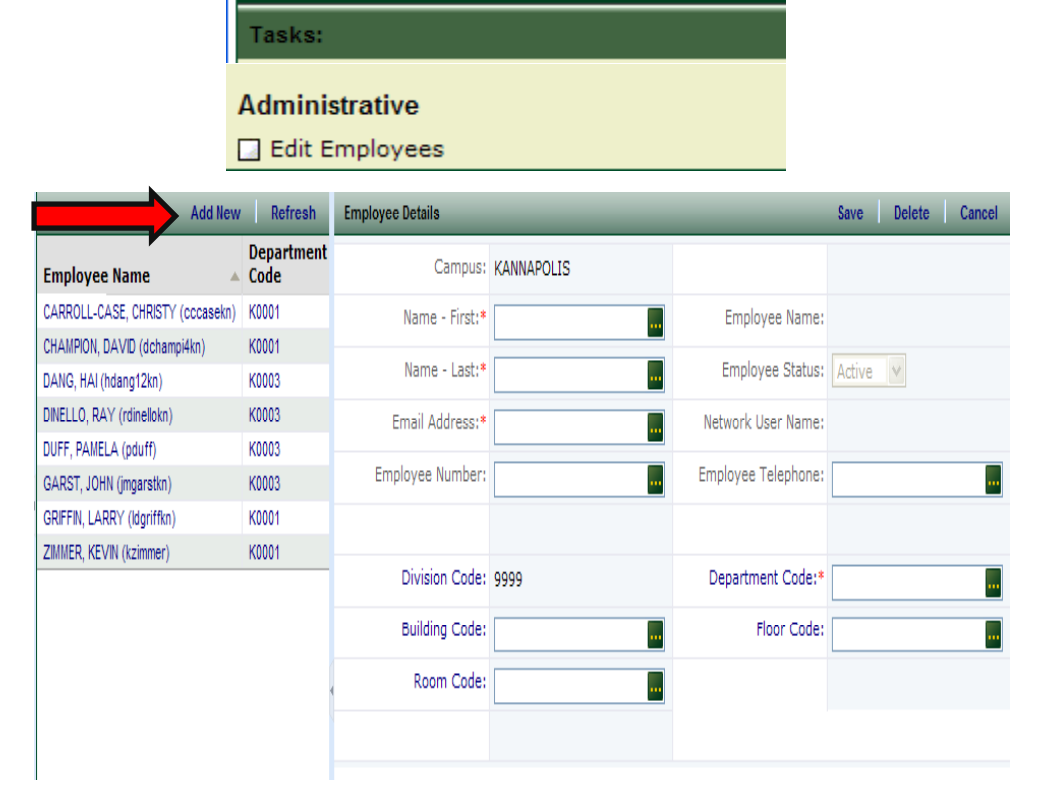

<u>र्ज़ों</u> UNCCHARLOTTE

Kannapolis - Supervisor

### **Adding New Employees**

• Complete the Employee Detail information and select the "Save" button.

• The new employee will then display in the Employees window.

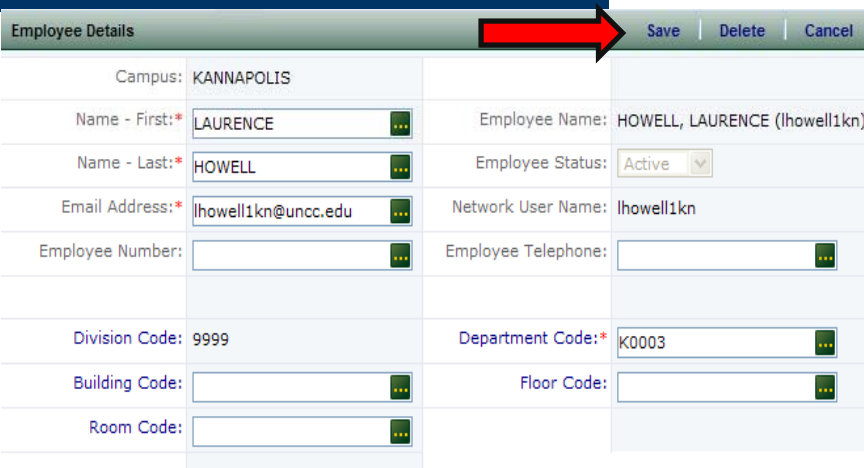

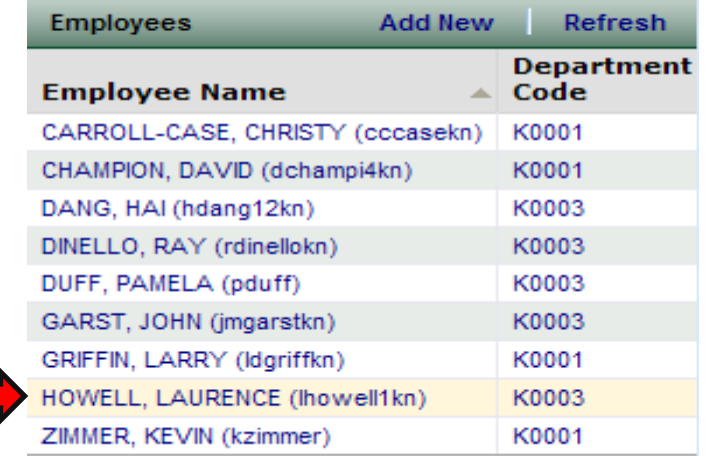

#### **Assign User Passwords**

#### Administrative

Edit Employees

→ Assign User Passwords

Select the Assign User Password task. Next select the User Name from the list. Click the green ellipse button to display the Change Password window.

Once the new password is entered, check the box to email user and select "Change".

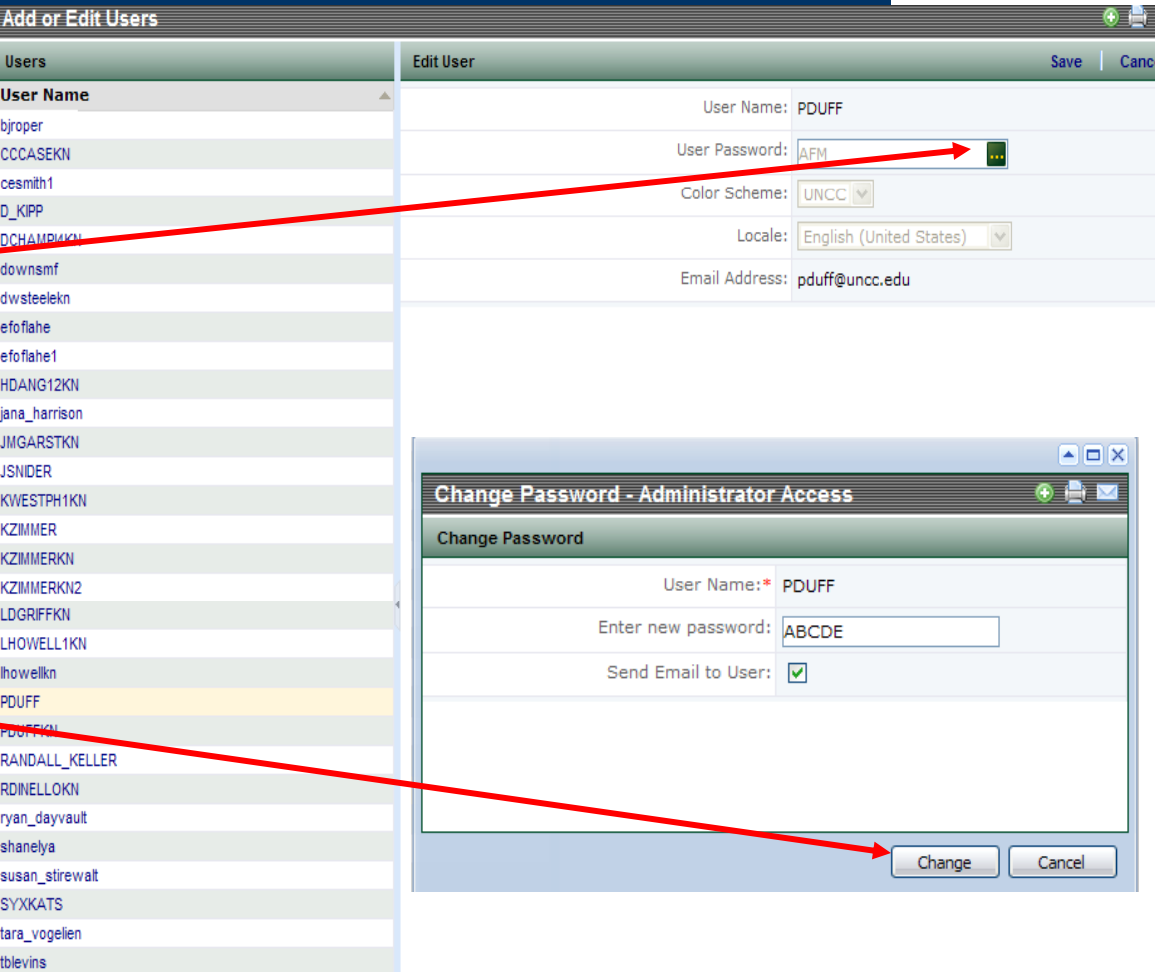

### **Assign User Passwords**

#### Administrative

Edit Employees

→ Assign User Passwords

Next, select the "Save " button located at the top of the screen to Save the password c hanges.

A notification will display that the Record was successfully saved.

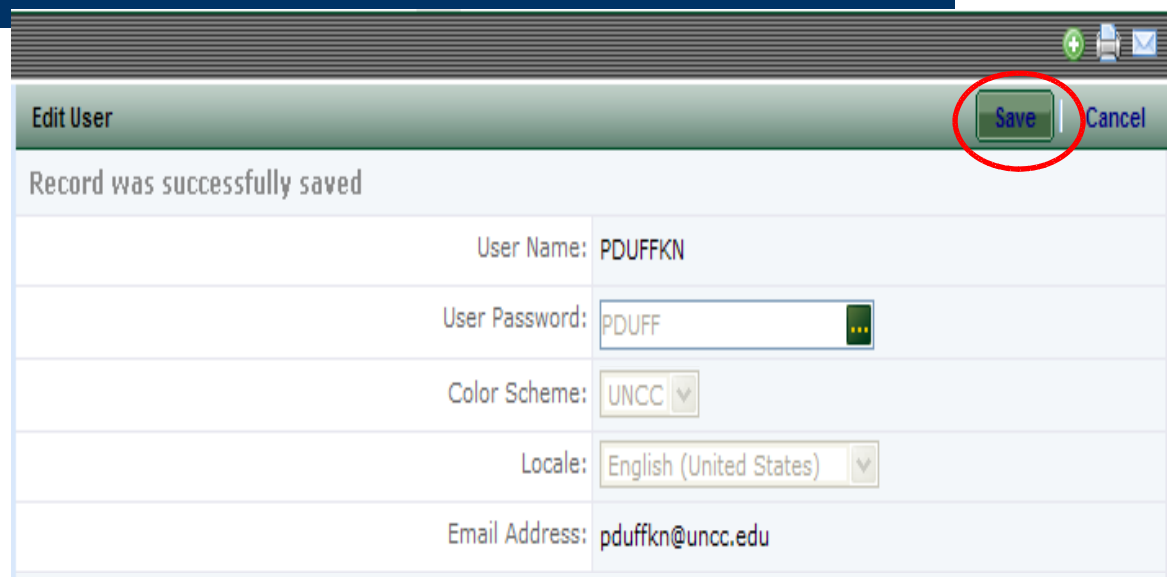

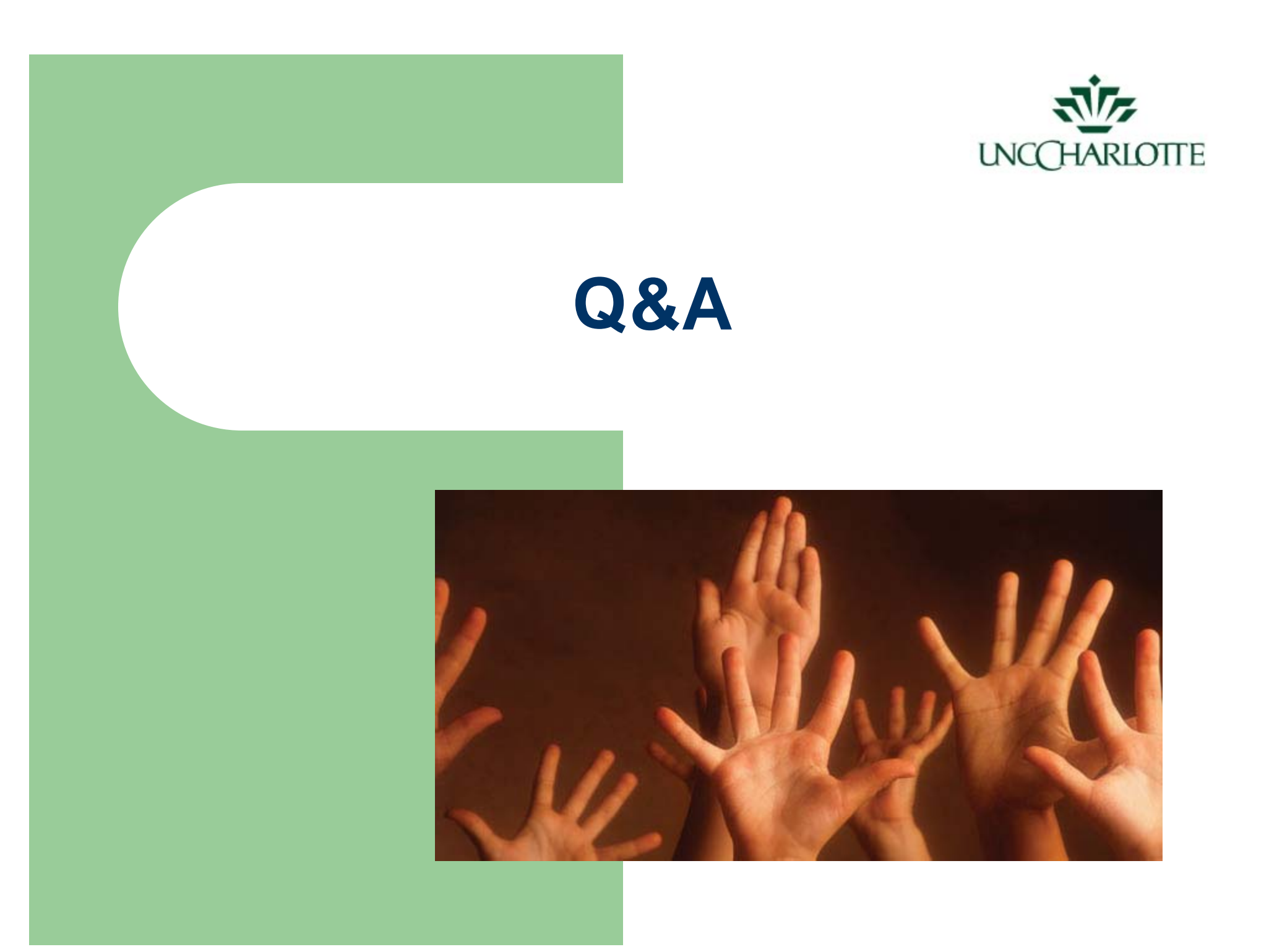